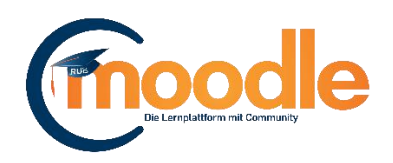

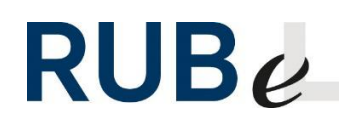

# **Wie können Sie Teilnehmer/innen manuell zum Moodle-Kurs hinzufügen?**

Es gibt zwei Wege auf denen Sie andere Personen in Ihrem Moodle-Kurs aufnehmen können.

- 1.) Sie suchen eine Person anhand von Vor- und Nachname im Benutzerverzeichnis und schreiben sie in Ihrem Kurs ein.
- 2.) Sie laden eine Liste mit Matrikelnummern, Mailadressen oder Benutzernamen (LoginIDs) hoch und schreiben so eine oder mehrere Personen in Ihrem Kurs ein.

Die erste Methode eignet sich um weitere Kursleiter oder Lehrassistenten in den Kurs aufzunehmen. Die zweite Methode eignet sich zum Einschreiben von vielen Teilnehmern. Voraussetzung bei beiden Methoden ist, dass die Personen bereits einen Moodle-Account besitzen.

# **1. Personen über das Benutzerverzeichnis suchen und im Kurs einschreiben**

Klicken Sie auf das Zahnrad-Symbol oben rechts im Kurs. Wechseln Sie im Einstellungsmenü auf den Reiter "Nutzer/innen" und klicken auf "Eingeschriebene Nutzer/innen". Es öffnet sich eine Liste aller im Kurs eingeschriebenen Nutzer.

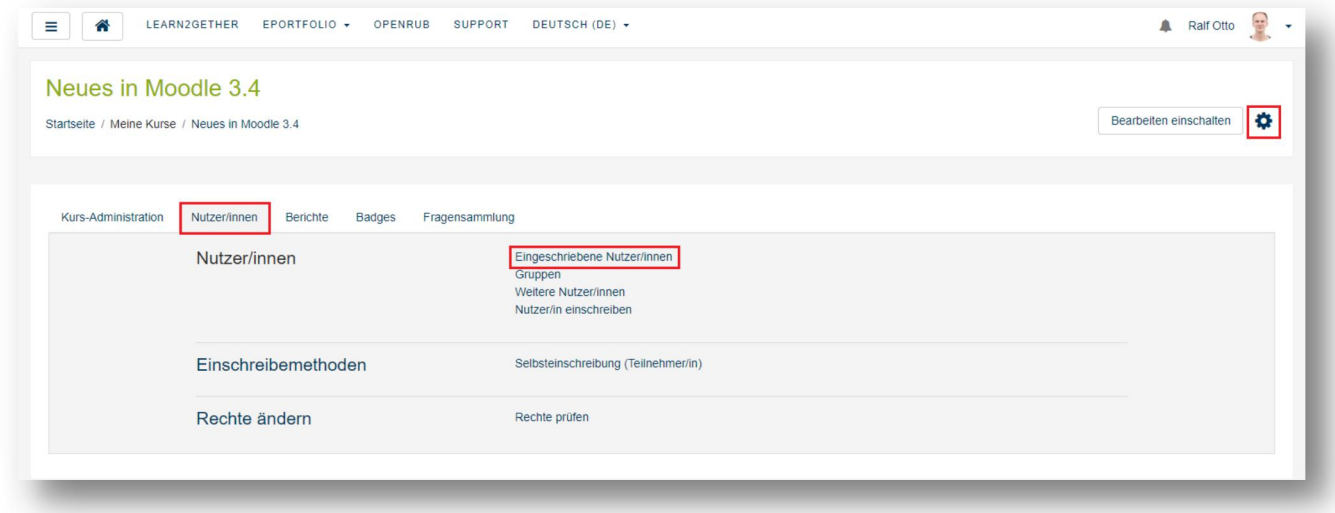

Hier finden Sie oberhalb und unterhalb der Liste einen Button "Nutzer/innen einschreiben".

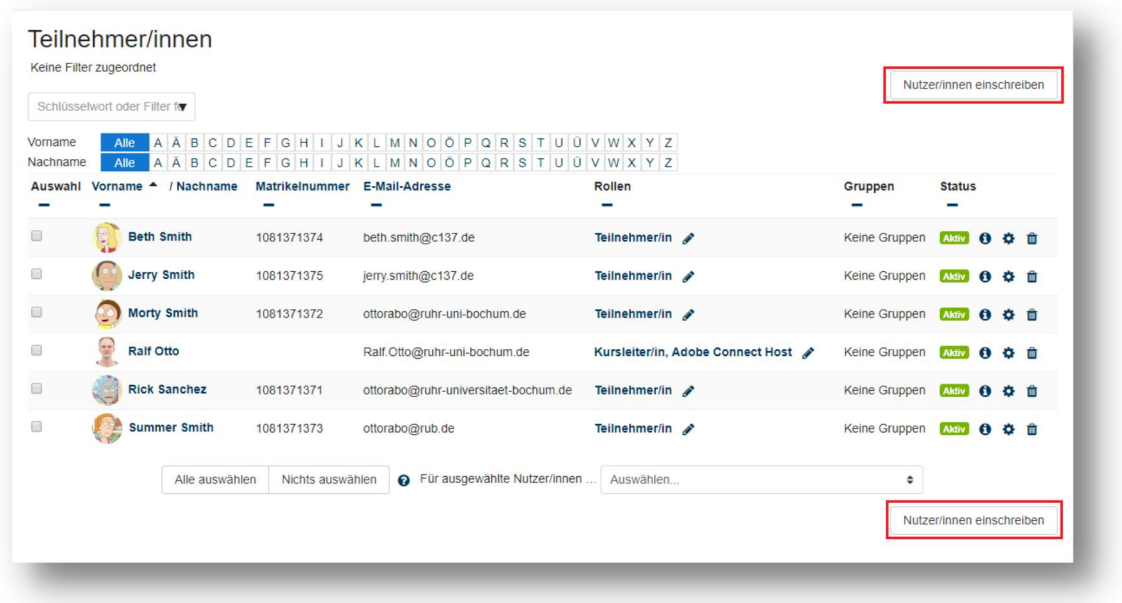

Klicken Sie auf diesen Button um nach Personen in Moodle zu suchen.

Im Suchfenster (1) können Sie nach Personen suchen. Sie können den Namen, die Mailadresse und die Matrikelnummer als Suchbegriff verwenden. Haben Sie gewünschte Person gefunden klicken Sie auf das Suchergebnis um dieses zu bestätigen. Über das Menü "Kursrolle zuweisen" (2) können Sie die gewünschte Rolle für

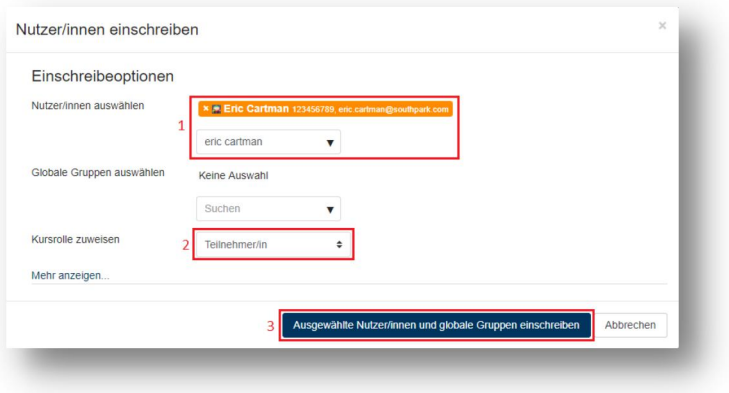

die Einschreibung aussuchen. Klicken Sie anschließend auf "Ausgewählte Nutzer/innen einschreiben" (3) um diese Person in Ihrem Kurs aufzunehmen.

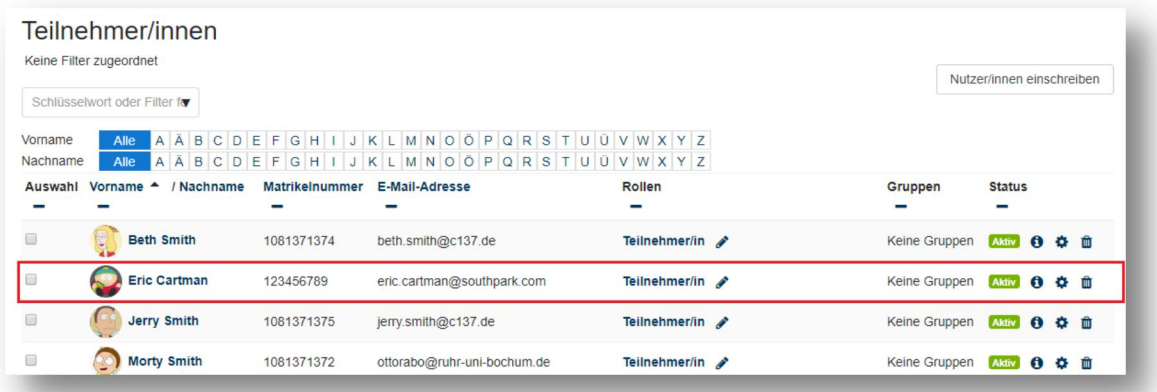

## **2. Personen per Liste (CSV) im Kurs eintragen**

### 2.1 Nutzerliste anlegen

Für diese Einschreibemethode benötigen Sie eine Liste, in der entweder die Anmeldenamen (bei Angehörigen der RUB üblicherweise die LoginID), die E-Mailadresse oder die Matrikelnummer aufgeführt sind. Falls Sie an Ihrem Institut mit einer Campusmanagement- Software wie eCampus arbeiten, können Sie daraus eine Liste exportieren. Alternativ können

Sie auch selbst eine Datei mit den notwendigen Informationen erstellen. Legen Sie dazu eine unformatierte Textdatei an und notieren Sie Datei Bearbeiten Format Ansicht? Anmeldenamen, E-Mailadressen oder eric.cartman@ruhr-uni-bochum.de Matrikelnummern für jede/n aufzunehmende/n Nutzer/in untereinander. Falls Sie E-Mail- Adressen verwenden, achten Sie darauf, dass es genau dieselbe Adresse ist, die vom Nutzer/in bei der Accounterstellung verwendet wurde. Wenn sich ein/e Teilnehmer/in mit der LoginID der RUB angemeldet hat, wird nur die

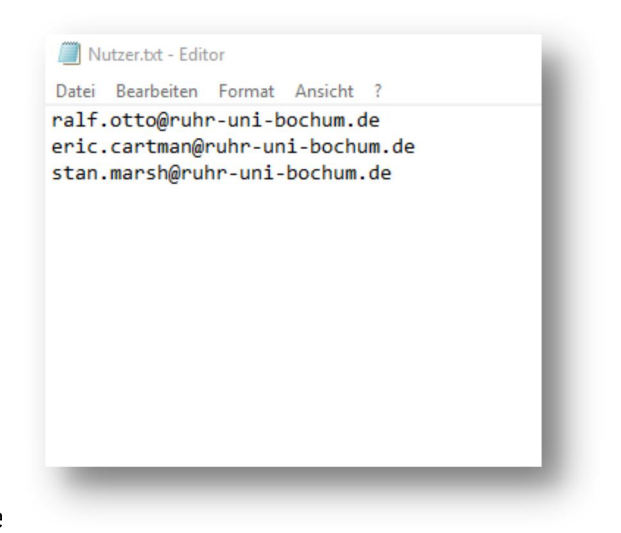

ausgeschriebene Form, also @ruhr-uni-bochum.de, nicht aber die kurze Variante, @rub.de, akzeptiert. Speichern Sie die Liste als reine Textdatei ab. Wenn Sie z. B. Word verwenden, wählen Sie als Ausgabeformat nicht das Format –doc oder –docx, sondern speichern es als Dateityp *nur Text*.

#### 2.2 Die Nutzer einschreiben

Klicken Sie oben rechts auf das Zahnrad- Symbol und wählen im Reiter *Nutzer/innen* die Option *Nutzer/in einschreiben* (1). Als Erstes müssen Sie angeben, welche Informationen aus Ihrer

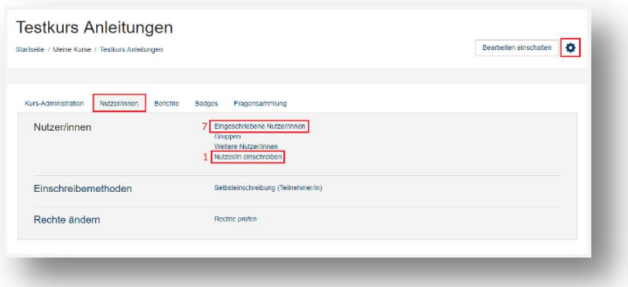

Liste mit der Nutzerdatenbank von Moodle

abgeglichen werden sollen, also Anmeldename, Matrikelnummer oder Mailadresse (2). Im nächsten Punkt geben Sie an, welche Rolle die eingeschriebenen Nutzer/innen erhalten sollen (3). Sie haben auch die Möglichkeit, Nutzer/innen direkt in Gruppen aufzunehmen (4). Abschließend laden Sie Ihre Nutzerliste hoch, indem Sie auf die Schaltfläche *Datei wählen*

klicken oder die Datei per Drag & Drop von Ihrem Rechner auf das Uploadfeld (5) ziehen. Mit dem Klick auf Importieren (6) beenden Sie den Prozess. Sie können die eingeschriebenen Nutzer in der Teilnehmerliste einsehen.

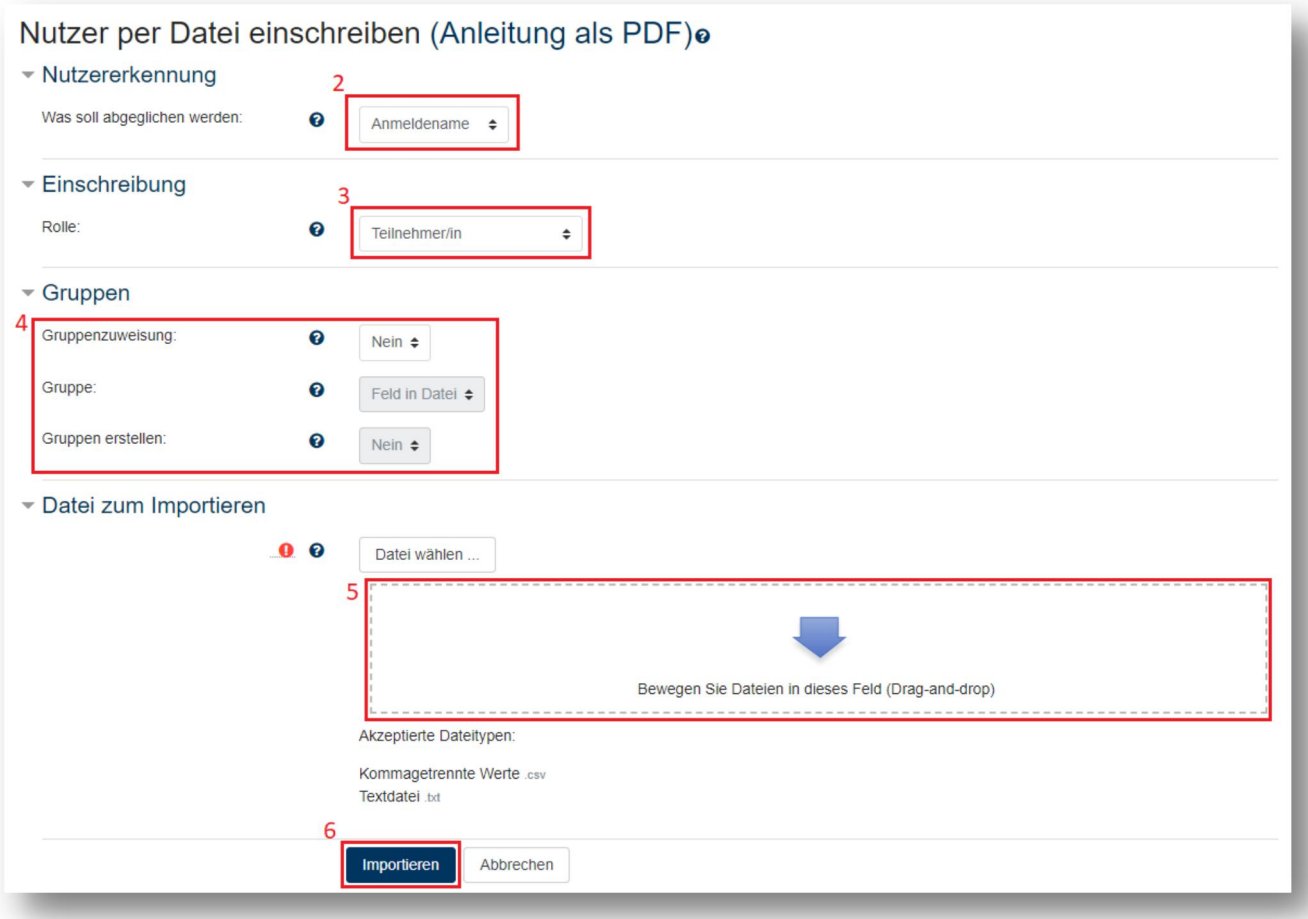

Haben Sie Fragen zu Moodle? Wir helfen Ihnen gerne weiter:

Die Kontaktinformationen unserer Ansprechpartner/innen, unser Anleitungsportal sowie aktuelle Informationen und Beratungsangebote zu Moodle finden Sie auf der Seite [www.rubel.rub.de/anleitungsportal](http://www.rubel.rub.de/anleitungsportal)